## **Add an exclusion interval to an alert**

Published: 2024-04-01

Exclusion intervals enable you to suppress one or more alerts during specific time ranges. For example, you can suppress an alert after business hours, on weekends, or during maintenance windows.

Create a new exclusion interval when you create or edit an alert. After you create an exclusion interval, you can apply it to existing and new alerts.

## **Before you begin**

You must have [full write privileges](https://docs.extrahop.com/9.1/eh-admin-ui-guide/#user-privileges) **or higher**.

- 1. Log in to the ExtraHop system through https://<extrahop-hostname-or-IP-address>.
- 2. Click the System Settings icon **a** and then click **Alerts**.
- 3. From the Alerts table, click the alert you want.
- 4. In the Edit Alert section, click **Show Advanced Options**.
- 5. In the Exclusion Intervals section, add an existing interval or create a new one.

## **Option Description**

Add an existing exclusion interval **1.** Click the exclusion interval drop-down list

**Create a new exclusion interval 1. Click Create.** 

alert.

and select an interval.

- 2. Type a unique name for the exclusion interval in the **Name** field.
- 3. In the **Description** field, add information about the interval.

2. Repeat to add an additional interval to the

- 4. In the Exclude section, specify an interval and enter a time range:
	- Click **Every day from** to set a daily recurring interval.
	- Click **Every week from** to set a weekly recurring interval.
	- Click **Custom time range** to set a onetime interval.
- 5. Optional: In the Assignments section, select a global assignment options:
	- Click **Assign to all alerts** to add the interval to all existing and future alert configurations.
	- Click **Assign to all trends** to exclude metric activity during the interval from trend calculations.
- 6. Click **Save** to create the interval and add it to the alert.

**Tip:** From the list of added exclusion intervals, click an interval name to edit properties, or click the remove (X) icon to remove the interval from the alert.

## ExtraHop ہے-

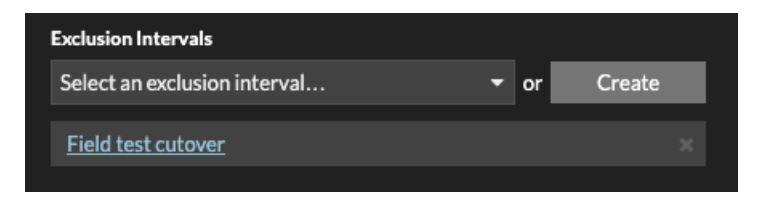

6. Click **Save** and then click **Done**.